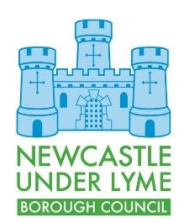

## Customer & Digital Services

Connecting Your Chromebook to Wi-Fi

## **Introduction**

This document describes how to connect your Chromebook to Wi-Fi. You will need to do this if you visit a new location and need to access a new Wi-Fi service or if you change your login details for an existing Wi-Fi network.

## **Procedure**

- 1. Switch on your Chromebook.
- 2. After a short pause you will see the VMWare Horizon Client loading and a brief message will display asking you to press CTRL + Alt + S to switch to Chrome OS. As soon as this displays, press CTRL+ALT+S

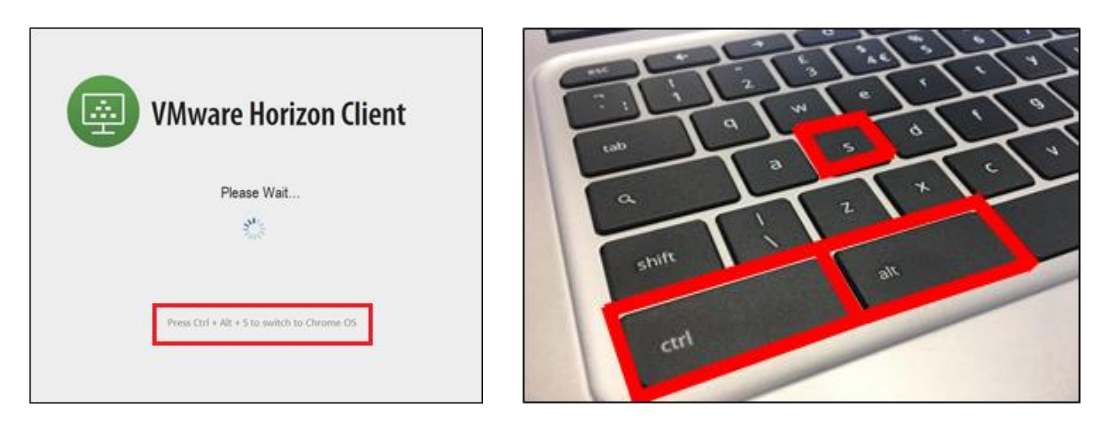

If you miss the message, simple press and hold the power button on your Chromebook until it switches off and try again.

3. In the bottom right corner of the screen, click on the Wi-Fi icon.

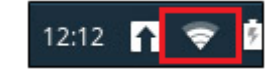

4. Click on No Network and a list of available Wi-Fi connections will be show.

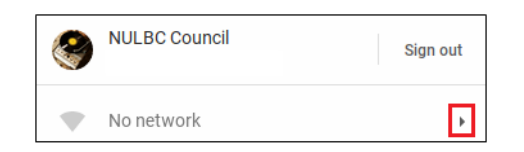

- 5. Select the Wi-Fi network you require and enter the password.
- 6. When the Wi-Fi network has connected, power off your Chromebook, switch it back on again and you are ready to connect remotely. See Using Your Chromebook for Remote Access for further guidance.

## Additional Help

If you require any further help to apply the contents of this guide, please contact the ICT Service Desk on 01782 742154 and a member of the team will be happy to assist you further.